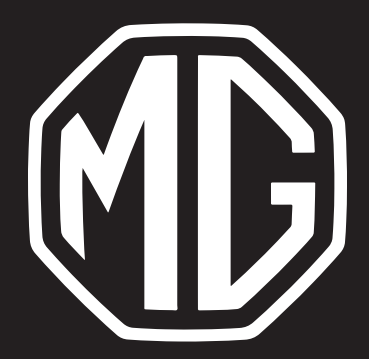

MG HS Instrukcja systemu navi

# Spis treści

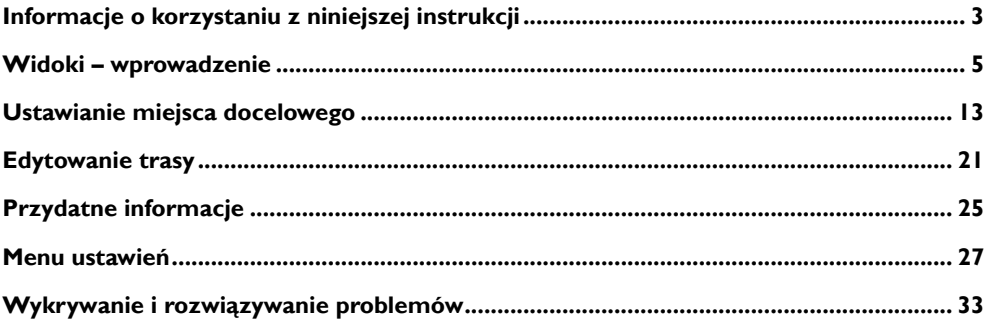

 $\overline{1}$ 

# **Informacje o korzystaniu z niniejszej instrukcji**

<span id="page-4-0"></span>Należy dokładnie przeczytać niniejszą instrukcję, ponieważ zawarte w niej informacje pozwolą nauczyć się bezpiecznej i prawidłowej obsługi systemów, co pozwoli cieszyć się jazdą.

Strategia naszej firmy polega na ciągłym ulepszaniu produktów, dlatego zastrzegamy sobie prawo do wprowadzania zmian w produkcie bez uprzedzenia po wydrukowaniu instrukcji. Ilustracje zamieszczone w niniejszej instrukcji mają charakter poglądowy. Przed rozpoczęciem korzystania z systemu nawigacji należy zapoznać się z niniejszą instrukcją i ściśle przestrzegać zaleceń dotyczących jego obsługi.

## **Zawiadomienie**

Żadna część niniejszej publikacji nie może być powielana, przechowywana w systemie wyszukiwania lub przekazywana w jakiejkolwiek postaci, zarejestrowana elektronicznie, mechanicznie lub w inny sposób bez uprzedniej pisemnej zgody firmy.

Wszelkie prawa do mapy są zastrzeżone. Bez zgody właściciela praw autorskich powielanie i wykorzystywanie tej mapy w jakiejkolwiek formie, w całości lub w części, jest surowo zabronione.

### **Instrukcje**

- Niniejsza instrukcja zawiera ważne informacje, ostrzeżenia i wytyczne dotyczące systemu nawigacji. Dodatkowe informacje dotyczące bezpieczeństwa użytkownika i osób znajdujących się w pojeździe można znaleźć w innych instrukcjach dostarczonych razem z pojazdem.
- System nawigacji jest wyposażony we wbudowany odbiornik GPS, który pomaga znaleźć trasę do miejsca docelowego. System nawigacji nie przesyła danych pozycji GPS, co oznacza, że inne osoby nie mogą śledzić pojazdu.
- Na przednią szybę nie wolno nakładać folii termoizolacyjnej pojazdu ani podobnych produktów, ponieważ mogą one stanowić ekran i ujemnie wpływać na odbiór sygnału GPS.
- Wynik pozycjonowania GPS dostarczony przez system nawigacji służy kierowcy wyłącznie do celów informacyjnych. W nietypowych sytuacjach należy zachować ostrożność i prowadzić pojazd, dostosowując się do warunków drogowych.
- Podczas jazdy należy utrzymywać odpowiedni poziom głośności komunikatów głosowych, aby mieć świado-

mość stanu drogi i pojazdu.

- Ze względów bezpieczeństwa zalecamy korzystanie z systemu rozrywki i nawigacji wyłącznie przed podróżą. Jeśli konieczna jest zmiana trasy, należy znaleźć bezpieczne miejsce do zatrzymania się i skorzystać z systemu dopiero po zaparkowaniu.
- Nawigacja tylko daje wskazówki, należy zawsze brać pod uwagę znaki drogowe i stosować się do nich, a także dostosować jazdę do warunków drogowych; w przypadku zjechania z zalecanej trasy system rozrywki i nawigacji odpowiednio zmieni wytyczne.
- W przypadku wypożyczenia lub odsprzedaży tego pojazdu należy pamiętać o dołączeniu do niego niniejszej instrukcji.

### **Uaktualnienie mapy**

Aby uaktualnić mapy i usługi nawigacyjne, można odwiedzić następującą stronę internetową:

https://mgtouch.naviextras.com

## <span id="page-6-0"></span>**Widok konfiguracji początkowej**

W przypadku skorzystania z oprogramowania nawigacyjnego po raz pierwszy, proces wstępnej konfiguracji rozpoczyna się automatycznie. Należy postępować zgodnie z instrukciami:

- 1 Przeczytać umowę licencyjną użytkownika końcowego. Dotknąć przycisku [Akceptuj], aby przejść do widoku nawigacji.
- 2 Uruchamia się kreator konfiguracji. Dotknąć [Dalej], aby kontynuować.
- 3 Wybrać język i głośnik głosowych wskazówek nawigacyjnych, ustawienia urządzenia i domyślne opcje planowania trasy.
- 4 Konfiguracja początkowa została zakończona, dotknąć przycisku [Zakończ]. Kreatora konfiguracji można później ponownie uruchomić z menu Ustawienia.

Po wstępnej konfiguracji pojawi się widok nawigacji i będzie można rozpocząć korzystanie z systemu nawigacji.

## **Widok nawigacji**

Główny widok nawigacji pokazuje zaplanowaną trasę na mapie. Aplikacja MG Touch Navigation działa z mapami cyfrowymi, które nie są tylko skomputeryzowanymi wersjami tradycyjnych map papierowych. Podobnie jak papierowe mapy drogowe, tryb 2D map cyfrowych pokazuje ulice i drogi. Wysokość n.p.m. jest również zilustrowana w kolorze.

Widok nawigacji wyświetla następujące przyciski ekranowe, pola danych i informacje o trasie na mapie podczas nawigacji:

## **Widoki – wprowadzenie**

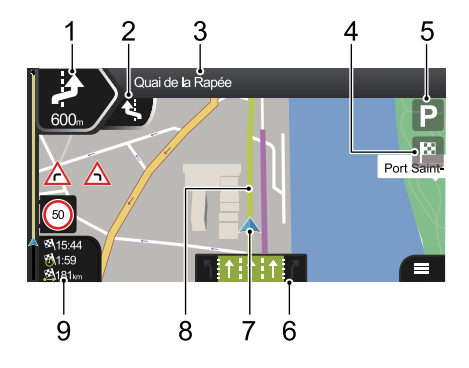

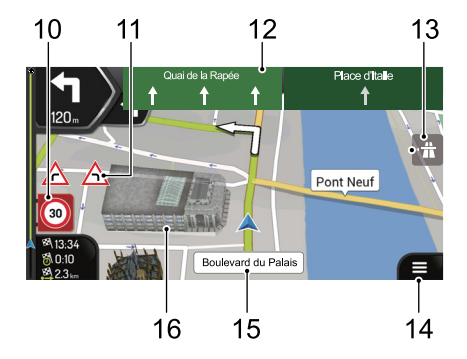

- 1 Podgląd następnego zakrętu Pokazuje typ następnego manewru i jego odległość.
- 2 Podgląd drugiego następnego zakrętu

Pokazuje typ drugiego następnego manewru, jeśli znajduje się on w pobliżu pierwszego.

#### 3 Następna ulica

Wyświetla nazwę następnej ulicy.

Jeśli nie wybrano miejsca docelowego trasy, można wyświetlić numery domów w pobliżu, jeśli są dostepne.

4 Menu miejsca docelowego

Pojawia się w pobliżu miejsca docelowego. Dotykając go, można sprawdzić podsumowanie podróży, znaleźć miejsca w pobliżu miejsca docelowego, zapisać bieżącą lokalizację lub wstrzymać nawigację.

5 Parking wokół miejsca docelowego

Pojawia się w pobliżu miejsca docelowego. Dotykając go, można sprawdzić dostępne parkingi w pobliżu miejsca docelowego.

6 Informacje o pasie ruchu

Na drogach wielopasmowych pokazuje pasy ruchu i ich kierunki. Podświetlone strzałki oznaczają pasy ruchu i kierunek, w którym należy podążać.

7 Znacznik bieżącej pozycji

Bieżąca pozycja jest domyślnie wyświetlana jako niebieska strzałka. Gdy nie ma pozycji GPS, znacznik bieżącej pozycji jest przezroczysty i pokazuje ostatnią znaną pozycję.

#### 8 Planowana trasa

Zaplanowana trasa jest wyświetlana jako świecąca zielona linia.

9 Pola danych

Trzy pola danych zawierają następujące informacje:

- Szacowany czas przybycia do miejsca docelowego.
- Pozostały czas podróży.
- Pozostała odległość do miejsca docelowego.

Wartości domyślne można zmienić w [Ustawieniach] lub dotykając i przytrzymując obszar, w którym wyświetlane są pola danych.

Jeśli nie wybrano miejsca docelowego, zamiast trzech pól danych widoczny jest nagłówek.

10 Ostrzeżenie o ograniczeniu prędkości

## **Widoki – wprowadzenie**

Pokazuje bieżącą prędkość i ograniczenie prędkości w przypadku przekroczenia prędkości.

11 Ostrzegawczy znak drogowy

Wyświetla ostrzeżenia dotyczące bieżącej drogi (np. niebezpieczeństwa, ostre zakręty).

12 Drogowskaz

Pokazuje dostępne miejsca docelowe i numery dróg.

13 Usługi autostradowe

Dotykając w tym miejscu, można sprawdzić szczegóły kilku następnych stacji paliw (stacje benzynowe, restauracje) podczas podróży autostradą.

14 Menu nawigacji

Dotknąć, aby otworzyć menu Nawigacja.

15 Nazwa ulicy

Wyświetla aktualną nazwę ulicy. Dotknięcie w tym miejscu spowoduje otwarcie ekranu "Gdzie jestem?". 16 Obiekty 3D

Pokazują wzgórza, góry, drogi, punkty orientacyjne i budynki w 3D.

#### **Widok skrzyżowania**

Jeśli pojazd zbliża się do zjazdu z autostrady lub skrzyżowania wielopoziomowego, a potrzebne informacje istnieją, mapa zastępowana jest widokiem 3D skrzyżowania. Pasy ruchu, którymi należy jechać, są oznaczone strzałkami. W górnej części ekranu znaki drogowe wyświetlają dodatkowe informacje.

Jeśli trzeba ukryć aktualnie wyświetlane skrzyżowanie i powrócić do widoku nawigacji, dotknąć obrazu.

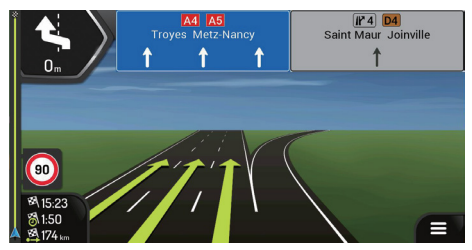

#### **Widok tunelu**

Po wjeździe do tunelu mapa jest zastępowana ogólnym obrazem tunelu, dzięki czemu drogi i budynki nie rozpraszają uwagi kierowcy.

Przegląd tunelu z góry na dół wyświetlany w osobnym oknie ułatwia orientację. Wyświetlana jest również pozostała odległość w tunelu. Po opuszczeniu tunelu powraca oryginalny widok mapy.

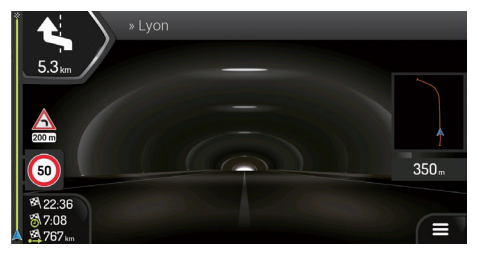

## **Menu nawigacji**

Podczas nawigacji bez zaplanowanej trasy widoczne są następujące opcje menu:

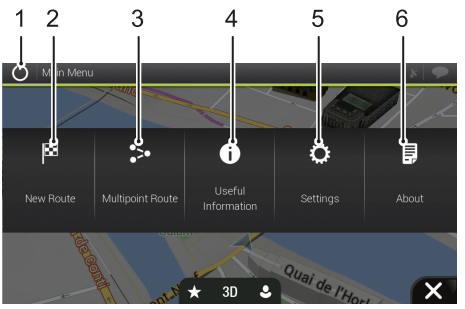

### Wyidź

Zatrzymanie nawigacji i zamknięcie programu.

#### 2 Nowa trasa

Wybór miejsca docelowego, przez wprowadzenie adresu lub jego współrzędnych albo wybór miejsca, zapisanej lokalizacji lub zapisanej trasy. Można także przeglądać swoje ostatnie miejsca docelowe w

Historii.

3 Trasa wielopunktowa

Tworzenie trasy z jednego lub kilku punktów trasy. Można również zaplanować trasę niezależnie od aktualnej pozycji GPS, ustawiając nowy punkt początkowy.

4 Przydatne informacje

Dostęp do dodatkowych opcji i sprawdzanie informacji związanych z nawigacją.

5 Ustawienia

Dostosowanie sposobu działania oprogramowania nawigacyjnego.

#### 6 Informacje ogólne

Sekcja "Informacje ogólne" zawiera informacje o produkcie. Przeczytać "Umowę licencyjną użytkownika końcowego oprogramowania i bazy danych" lub sprawdzić mapę i inną zawartość aplikacji. Można również uzyskać dostęp do statystyk użytkowania programu.

## **Widoki – wprowadzenie**

W przypadku zaplanowanej trasy dostępne są również nastepujące opcje menu:

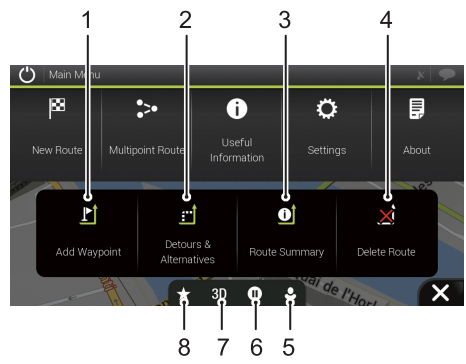

1 Dodaj punkt pośredni

Umożliwia dodawanie pośrednich miejsc docelowych do trasy.

#### 2 Objazdy i alternatywy

Umożliwia przeglądanie alternatywnych tras, aby ominąć następną część trasy lub ominąć określoną

drogę na zaplanowanej trasie.

3 Podsumowanie trasy

Umożliwia wyświetlanie trasy w pełnej długości na mapie i sprawdzenie parametrów trasy oraz jej alternatyw. Dotknąć **od kolegacji natyw.** Dotknąć **od kolegacji z kolegacji natyw. Dotknąć po** wych opcji, takich jak "Preferencje trasy".

4 Usuń trasę

Umożliwia usunięcie następnego punktu pośredniego lub całej trasy.

5 Profile użytkowników

Umożliwia tworzenie nowych profili lub edytowanie istniejących. Jeśli z systemu nawigacji korzysta kilku kierowców, mogą oni utworzyć własne profile z własnymi ustawieniami.

- 6 Wstrzymywanie/wznawianie nawigacji.
- 7 Umożliwia przełączanie do trybu 2D i widoku "2D Północ na górze" lub z powrotem do trybu 3D

11

8 Zapisane lokalizacje

Lokalizację można zapisać jako ulubione miejsce docelowe lub edytować zapisaną lokalizację.

### <span id="page-14-0"></span>**Wybór miejsca docelowego**

Istnieje kilka sposobów wyboru miejsca docelowego. Dotknąć **, w widoku nawigacji aby uzyskać dostęp do** menu nawigacii.

#### **Korzystanie z wyszukiwania łączonego**

Dotknąć [Nowa trasa]、[Szukaj we wszystkich].

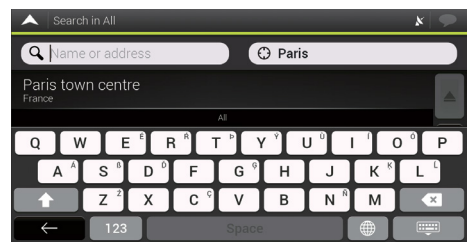

2 Pole wprowadzania danych znajduje się w górnej części ekranu. Obok po prawej stronie widoczny jest obszar poszukiwań, czyli miasto, wokół którego prowadzone są poszukiwania. Domyślnym obszarem wyszukiwania jest obszar, w którym znajduje się użytkownik. Jeśli nowy obszar wyszukiwania znajduje się w

innym kraju, zacząć wpisywać kraj i miasto.

- 3 Po wyświetleniu odpowiedniego obszaru wyszukiwania zacząć wpisywać nazwę, adres lub kategorię szukanego miejsca docelowego.
- 4 System automatycznie rozpocznie wyszukiwanie. Na liście widoczne są wszystkie wyniki, niezależnie od ich typu. Adresy, miejsca, kategorie miejsc, zapisane lokalizacje i ostatnie miejsca docelowe są mieszane na jednej liście. Można natychmiast wybrać wynik, którego ma być użyty jako miejsce docelowe lub zawęzić listę wyników tylko do jednego typu.

#### **Wprowadzanie adresu**

Aby wprowadzić adres jako miejsce docelowe, wykonać następujące czynności:

- 1 W menu Nawigacja dotknąć przycisków: [Nowa trasa], [Adres].
- 2 Domyślnie aplikacja MG Touch Navigation proponuje kraj i miasto, w którym znajduje się użytkownik (lub w przypadku braku prawidłowej pozycji GPS, kraj i miasto ostatniej znanej pozycji).

3 W razie potrzeby zmienić kraj, wykonując następujące czynności:

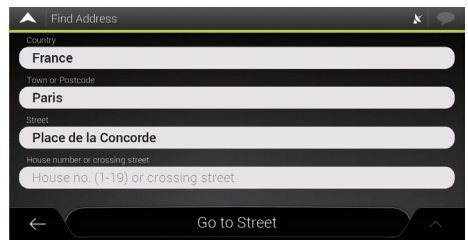

- a. Dotknąć pola kraju.
- b. Można wybrać kraj z listy sugestii lub rozpocząć wprowadzanie nazwy kraju na klawiaturze.
- c. Dotknać **wyników** i wybrać kraj z listy.
- 4 W razie potrzeby wybrać nowe miasto, wykonując powyższe czynności. Po wybraniu miasta, zamiast wpisywać nazwę ulicy, dotknąć przycisku [Idź do miasta]. Centrum wyświetlanego miasta staje się miejscem docelowym trasy.
- 5 W razie potrzeby wybrać ulicę, wykonując czynności opisane powyżej. Po wybraniu ulicy, zamiast wprowadzać numer domu, dotknąć przycisku [Idź do ulicy]. Punkt środkowy ulicy jest wybierany jako miejsce docelowe.
- 6 dotknąć pola Numer domu lub Skrzyżowanie ulic i przejrzeć listę skrzyżowań ulic lub zacząć wpisywać nazwę ulicy w polu. Jako miejsce docelowe wybrać jedną z pozycji na liście.

#### **Korzystanie z kodu pocztowego**

Można również wybrać dowolny rodzaj miejsca docelowego, wprowadzając kod pocztowy zamiast nazwy miasta. Aby wybrać kod pocztowy, wykonać następujące czynności:

- 1 W menu Nawigacja dotknąć przycisków: [Nowa trasa], [Adres].
- 2 W razie potrzeby zmodyfikować kraj zgodnie z wcześniejszym opisem.
- 3 Wprowadzić nowe miasto, używając jego kodu pocztowego, wykonując następujące czynności:

# **Ustawianie miejsca docelowego**

- a. dotknąć pola Miasto lub Kod pocztowy.
- b. Zacząć wprowadzać kod pocztowy na klawiaturze.

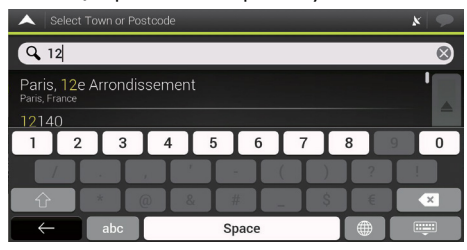

c. Znaleźć potrzebne miasto. Kontynuować wyszukiwanie zgodnie z wcześniejszym opisem

#### **Korzystanie z kategorii szybkiego wyszukiwania**

Funkcja szybkiego wyszukiwania pomaga szybko znaleźć najczęściej wybierane typy miejsc.

- 1 Uruchomić funkcję szybkiego wyszukiwania:
	- W menu Nawigacja dotknąć następujących przycisków: [Nowa trasa] i [Miejsca].

2 Pojawią się wstępnie ustawione kategorie wyszukiwania: stacje benzynowe, zakwaterowanie itp.

Jeśli istnieje zaplanowana trasa, są one wyszukiwane wzdłuż trasy lub wokół miejsca docelowego.

Jeśli nie ma zaplanowanej trasy (miejsce docelowe nie zostało wybrane), wyszukiwanie odbywa się wokół bieżącej pozycji. Jeśli bieżąca pozycja nie jest dostępna (brak sygnału GPS), wyszukiwane są miejsca wokół ostatniej znanej pozycji.

3 Dotknąć dowolnego przycisku szybkiego wyszukiwania, aby natychmiast wyświetlić listę miejsc.

Miejsca na liście mogą być wyświetlane według odległości od bieżącej lub ostatniej znanej pozycji albo według długości koniecznego objazdu. Jeśli konieczna jest zmiana kolejności na liście, dotknąć <sup>2</sup>. Aby przefiltrować listę wyników według dostawców, dotknąć przycisku [WSZYSTKIE].

4 (opcjonalnie) W razie potrzeby dotknąć przycisku [Wyszukaj według nazwy], aby dodatkowo przefiltrować listę wyników.

- 5 Przejrzeć listę i dotknąć jednej z jej pozycji. Zostanie wyświetlona mapa pełnoekranowa z wybranym punktem pośrodku. Nazwa i adres miejsca wyświetlane są w górnej części ekranu.
- 6 dotknąć **napieralne wyświetlić szczegóły wybranego** miejsca lub zapisać lokalizację. Jeśli dla tego miejsca zapisany jest numer telefonu, można nawiązać połączenie z tym numerem.

#### **Wyszukiwanie według kategorii**

Aby wyszukać miejsca według ich kategorii i podkategorii, wykonać następujące czynności:

- 1 W menu Nawigacja dotknąć następujących przycisków: [Nowa trasa] i [Miejsca].
- 2 Dotknąć [Wyszukaj według nazwy lub kategorii]
- 3 Wybrać obszar, wokół którego ma być przeprowadzone wyszukiwanie:
	- Dotknąć [W okolicy], domyślnie obszar wyszukiwania obejmuje bieżącą pozycję (lub, jeśli nie jest ona dostępna, ostatnią znaną pozycję). W takim przypadku poniższa lista wyników jest uporządko-

wana według odległości od tej pozycji.

- Dotknąć przycisku [Wzdłuż trasy], aby wyszukiwać wzdłuż zaplanowanej trasy, a nie wokół danego punktu. Jest to przydatne podczas wyszukiwania późniejszego postoju, który skutkuje jedynie minimalnym objazdem, np. wyszukiwanie nadchodzących restauracji. (Lista wyników jest uporządkowana według długości koniecznego objazdu).
- Dotknąć przycisku [Wokół miejsca docelowego], aby wyszukać miejsce wokół miejsca docelowego zaplanowanej trasy. (Lista wyników jest uporządkowana według odległości od miejsca docelowego).
- Dotknąć [W mieście], aby wyszukać miejsce w wybranym mieście. (Lista wyników jest uporządkowana według odległości od centrum wybranego miasta).
- 4 (opcjonalnie) Jeśli wybrano opcję [W mieście], wybrać miasto do przeszukania.
- 5 Wybrać jedną z głównych kategorii miejsc, a następnie przeglądać podkategorie, aby znaleźć miejsce docelowe.

## **Ustawianie miejsca docelowego**

- 6 Widok kategorii można wyłączyć na dowolnym poziomie, aby wyświetlić listę wszystkich miejsc wokół wybranej lokalizacji lub wzdłuż trasy.
- 7 (opcjonalnie) Miejsca na liście można uporządkować według następujących kryteriów:
	- Nazwa.
	- Ich odległość od bieżącej lub ostatniej znanej pozycji.
	- Ich odległość od wybranego miasta.
	- Ich odległość od miejsca docelowego.
	- Długość koniecznego objazdu.

Dotknąć <sup>6</sup>, aby zmienić kolejność na liście.

#### **Wybieranie zapisanej lokalizacji**

Aby wybrać już zapisaną lokalizację. wykonać następujące kroki:

- 1 W menu Nawigacja dotknąć następujących przycisków: [Nowa trasa] i [Zapisana lokalizacja].
- 2 Zostanie wyświetlona lista zapisanych lokalizacji. Zawiera dwie wstępnie ustawione kategorie: Dom i

#### Praca.

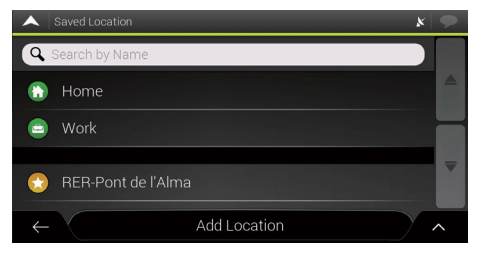

Dotknąć lokalizacji, która ma być ustawiona jako miejsce docelowe. W razie potrzeby przejrzeć listę, aby zobaczyć więcej wyników.

3 (opcjonalnie) W razie potrzeby dotknąć <sup>6</sup>, aby włączyć opcję edycji, umożliwiającą zmianę nazwy zapisanych lokalizacji lub usunięcie dowolnej z nich.

#### **Wybieranie elementu historii**

Użyte wcześniej miejsca docelowe są wyświetlane na liście Historia. ..Inteligentna historia" oferuje te lokalizacie z poprzednich miejsc docelowych, wykorzystując parametry, takie jak aktualna pora dnia, dzień tygodnia i bieżąca loka-

## **Ustawianie miejsca docelowego**

lizacja. Im częściej korzysta się z oprogramowania nawigacyjnego, tym lepiej radzi sobie ono z przewidywaniem miejsca docelowego.

- 1 W menu Nawigacja dotknąć [Nowa trasa].
- 2 Niektóre elementy inteligentnej historii są wyświetlane w oknie "Nowa trasa do..." ekranu dla łatwego dostępu. Można wybrać jedną z nich jako miejsce docelowe.
- 3 Aby otworzyć wszystkie elementy historii, dotknąć przycisku [Historia].

Zostanie wyświetlona lista ostatnich miejsc docelowych. Lista rozpoczyna się od trzech najbardziej prawdopodobnych miejsc docelowych, które zostały wybrane na podstawie poprzednich tras (Inteligentna historia). Pozostałe miejsca docelowe są uporządkowane według czasu ich ostatniego wyboru. W razie potrzeby przewinąć listę, aby wyświetlić wcześniejsze miejsca docelowe.

#### **Wprowadzanie współrzędnych**

Aby wybrać miejsce docelowe poprzez wprowadzenie jego współrzędnych, wykonać następujące czynności:

- W menu Nawigacja dotknąć [Nowa trasa] i [Współrzędne].
- 2 Wartości szerokości i długości geograficznej można wprowadzić w dowolnym z następujących formatów: stopnie dziesiętne, stopnie i minuty dziesiętne lub stopnie, minuty i sekundy dziesiętne.

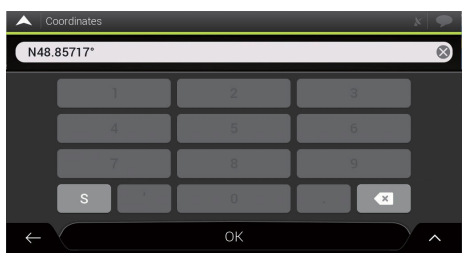

3 (opcjonalnie) W razie potrzeby dotknąć następnie [Współrzędne UTM] i wprowadzić współrzędne w formacie UTM.

Po wybraniu miejsca docelowego wyświetlana jest pełnoekranowa mapa z wybranym punktem pośrodku. W razie potrzeby dotknąć mapy w innym miejscu, aby zmodyfikować miejsce docelowe. Kursor <sup>(3)</sup> pojawia się w nowej lokalizacii.

dotknąć przycisku [Wybierz jako miejsce docelowe], aby potwierdzić miejsce docelowe. Można również wybrać pobliski punkt na mapie lub dotknąć , aby wybrać inne miejsce docelowe. Trasa zostanie obliczona i pojawi się mapa pokazująca całą trasę, na której można sprawdzić informacje o trasie i jej alternatywy. dotknąć **A**, aby zmodyfikować parametry trasy, lub dotknąć [Rozpocznij nawigację], aby rozpocząć podróż.

## **Zapisywanie lokalizacji**

Aby dodać dowolną lokalizację do zapisanych lokalizacji (listy często używanych miejsc docelowych), wykonać następujące czynności:

- 1 Wybrać miejsce docelowe w sposób opisany powyżej. Może to być adres, miejsce, dowolna lokalizacja na mapie, poprzednio używane miejsce docelowe z Historii itd.
- 2 Gdy wyświetli się pełnoekranowa mapa z wybranym punktem pośrodku, dotknąć .
- 3 Dotknąć przycisku [Zapisz lokalizację].
- 4 Dotknąć **VIII**, aby zapisać lokalizację. Dotknąć O lub . aby zapisać lokalizację jako domową lub służbową.

### <span id="page-22-0"></span>**Planowanie trasy wielopunktowej**

Dotknąć , w widoku nawigacji aby uzyskać dostęp do menu nawigacji. W menu Nawigacja dotknąć [Trasa wielopunktowa]

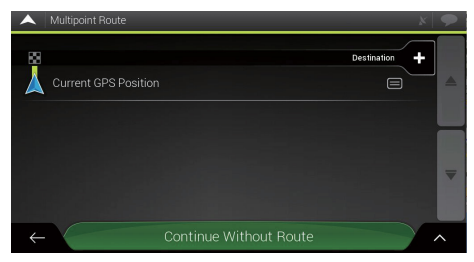

#### **Ustawienie nowego punktu startowego**

W przypadku normalnej nawigacji wszystkie trasy są obliczane na podstawie bieżącej pozycji. Nawigację można wstrzymać, aby sprawdzić przyszłe trasy, przeprowadzić ich symulację lub sprawdzić ich długość w czasie i odległości. Następnie można ustawić punkt początkowy trasy w miejscu innym niż bieżąca pozycja GPS.

Pierwszy wiersz od dołu to początek trasy, zwykle

aktualna pozycja GPS. Dotknąć [Bieżąca pozycja GPS], wybrać [Ustaw punkt początkowy] i potwierdzić działanie po wyświetleniu komunikatu ostrzegawczego.

- 2 Zmień punkt początkowy na ... pojawi się ekran. Wybrać punkt początkowy trasy w taki sam sposób, jak miejsce docelowe.
- 3 Nowy punkt początkowy można zobaczyć na mapie. Po dotknięciu przycisku [Ustaw punkt początkowy] wyświetlony zostanie ekran trasy wielopunktowej, na którym można kontynuować dodawanie miejsca docelowego do trasy.

#### **Ustawienie miejsca docelowego**

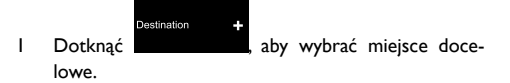

- 2 Pojawia się ekran "Nowa trasa do..." na którym można wybrać miejsce docelowe trasy w taki sam sposób, jak opisano w poprzednich sekcjach.
- 3 Gdy wybrana lokalizacja pojawi się na mapie, dotknąć przycisku [Wybrać jako miejsce docelowe], co sprawi,

że lista zostanie wyświetlona ponownie. W razie potrzeby można dodać kolejne pośrednie miejsca docelowe.

#### **Dodawanie punktu pośredniego**

Jeśli jest już zaplanowana trasę i wybiera się nowe miejsce docelowe zgodnie z opisem w powyższych sekcjach, trasa do poprzedniego miejsca docelowego zostanie usunięta i zostanie wyznaczona nowa trasa.

Aby dodać nowe pośrednie miejsce docelowe do zaplanowanej trasy, wykonać jedną z poniższych czynności:

- Dotknąć mapy w dowolnym miejscu, aby ją przeglądać. Po wybraniu lokalizacji na mapie dotknąć i [Wybierz jako punkt pośredni], aby dodać wybraną lokalizację do trasy jako pośrednie miejsce docelowe. Pozostałe miejsca docelowe trasy pozostają niezmienione.
- W menu [Trasa wielopunktowa] dotknąć opcji Insert Waynoint

.. Ponownie pojawia się menu "Dodaj do trasy..." w którym można wybrać nowy punkt trasy w taki sam sposób, jak w przypadku wcześniejszego ustawiania miejsca docelowego.

#### **Modyfikowanie listy miejsc docelowych**

Aby edytować trasę, wykonać następujące czynności:

- Dotknąć **oku**, aby usunąć wszystkie miejsca docelowe lub zoptymalizować punkty trasy bądź trasę.
- Dotknąć nazwy pośredniego miejsca docelowego, aby przesunąć je w górę lub w dół listy, zapisać lokalizację lub usunąć ją z listy.
- W przypadku trasy z co najmniej jednym pośrednim miejscem docelowym można usunąć punkt pośredni z listy bezpośrednio z menu głównego. Dotknąć [Usuń punkt pośredni], a następnie potwierdzić usunięcie.

Po zaplanowaniu trasy dotknąć przycisku [Oblicz trasę], co sprawi, że zaplanowana trasa zostanie automatycznie obliczona.

### **Zapisywanie zaplanowanej trasy**

Aby zapisać zaplanowaną trasę, wykonać następujące czynności:

1 Wybrać miejsce docelowe zgodnie z wcześniejszym opisem i dotknąć przycisku [Wybierz jako miejsce

docelowe].

- 2 Dotknąć i [Zapisz trasę].
- 3 Wpisać nazwę i dotknąć  $\sim$
- 4 Trasa zostanie zapisana i będzie dostępna w menu [Nowa trasa], [Zapisane trasy].

Wybierając wcześniej zapisaną trasę, aplikacja MG Touch Navigation ponownie oblicza trasę przy użyciu zapisanego miejsca docelowego i/lub punktów pośrednich.

#### **Ustawianie objazdu**

Dotknąć **, w widoku nawigacji, aby uzyskać dostęp do** menu nawigacji i dotknąć [Objazdy i alternatywy] Objazd trasy można skonfigurować w następujący sposób:

- Dotknąć przycisku [Omiń odcinki specjalne], aby otworzyć listę odcinków specjalnych zaplanowanej trasy, takich jak odcinki autostrad, drogi płatne lub rejsy promem. Dotknąć dowolnego z tych elementów na planie podróży, aby uniknąć odcinka specjalnego.
- Dotknąć opcji [Omiń określoną drogę], aby otworzyć pełną listę dróg na zaplanowanej trasie. Dotknąć

dowolnego z tych elementów na planie podróży, aby ominą tę konkretną drogę.

- Dotknąć przycisku [Omiń następną część trasy], aby ominąć część zaplanowanej trasy, która znajduje się bezpośrednio przed pojazdem na planie podróży. Można ustawić odległość, przez jaką ma być ominięta droga przed pojazdem.
- Dotknąć przycisku [Przywróć oryginalną trasę], aby usunąć wszystkie objazdy skonfigurowane dla zaplanowanej trasy.

## **Podsumowanie trasy**

Aby uzyskać przegląd mapy zaplanowanej trasy i sprawdzić różne parametry zaplanowanej trasy, wykonać następujące czynności:

- Dotknąć **I**, w widoku nawigacji aby uzyskać dostęp do menu nawigacji.
- 2 W menu Nawigacja dotknąć [Podsumowanie trasy].
- 3 Zaplanowana trasa jest wyświetlana w pełnej długości na mapie wraz z następującymi dodatkowymi informaciami:

- Całkowita długość trasy.
- Całkowity czas trasy.

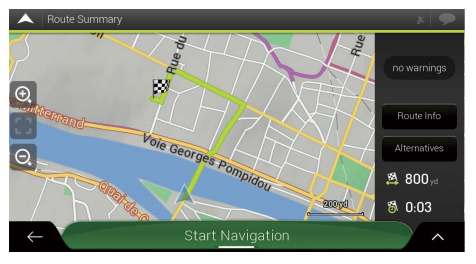

4

- Dotknąć przycisku [Informacje o trasie], aby sprawdzić szczegółowe informacje o trasie. Po dotknięciu przycisku [WSZYSTKIE] po prawej stronie ekranu można zawęzić informacje o trasie, na przykład w celu wyświetlenia tylko odcinków autostrad lub dróg płatnych.
- Dotknąć przycisku [Alternatywne], aby wyświetlić listę alternatywnych tras i wybrać najbardziej odpowiednią.

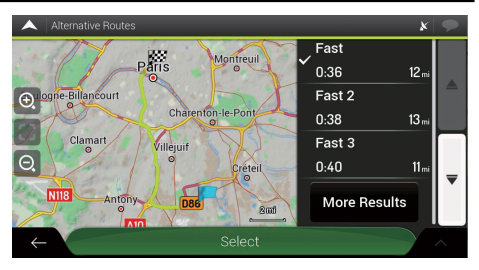

Aby wyświetlić więcej sugestii, dotknąć przycisku [Więcej wyników] i przewinąć w dół, aby wyświetlić inne alternatywne trasy wyznaczone różnymi metodami planowania trasy. Wybrać jedną z alternatywnych tras i dotknąć przycisku [Wybierz], aby powrócić do poprzedniego ekranu. System ponownie obliczy trasę. Dotknąć przycisku [Rozpocznij nawigację], aby rozpocząć podróż.

5 Dotknąć na ekranie podsumowania trasy, aby wykonać dodatkowe czynności, na przykład edytować preferencje trasy lub wyświetlić plan podróży.

# **Przydatne informacje**

<span id="page-26-0"></span>Menu "Przydatne informacie" udostępnia różne dodatkowe funkcje po dotknieciu  $\blacksquare$  i [Przydatne informacje].

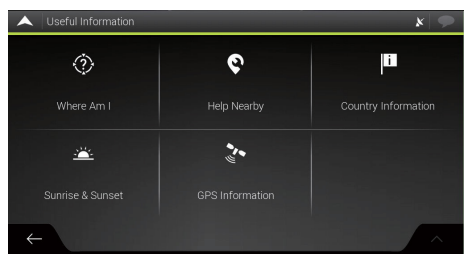

1 "Gdzie jestem?"

Wyświetla informacje o bieżącej pozycji (szerokość i długość geograficzna, najbliższe miasto, następna przecznica itp.) lub ostatniej znanej pozycji, jeśli odbiór GPS nie jest dostępny.

Dotknąć i [Zapisz lokalizację], aby dodać bieżącą pozycję do zapisanych lokalizacji i sprawdzić informacje o kraju.

2 Pomoc w pobliżu

Oferuje pomoc w pobliżu bieżącej pozycji. Miejsca w zaprogramowanych kategoriach wyszukiwania mogą być wyszukiwane wokół bieżącej pozycji (lub wokół ostatniej znanej pozycji, jeśli bieżąca pozycja nie jest dostępna).

Dotknąć dowolnego przycisku szybkiego wyszukiwania, aby uzyskać natychmiastową listę tego typu mieisc. Dotknąć <sup>6</sup>, miejsca na liście można uporządkować według odległości od bieżącej lub ostatniej znanej pozycji lub nazwy.

## 3 Informacie o kraju

Oferuje listę krajów z przydatnymi informacjami na temat jazdy w wybranym kraju (np. ograniczenia prędkości, maksymalny poziom alkoholu we krwi).

4 Wschód i zachód słońca

Pokazuje dokładny czas wschodu i zachodu słońca dla wszystkich punktów trasy.

5 Informacie GPS

Wyświetla ekran "Informacje GPS" z informacjami o pozycji satelitów i sile sygnału.

<span id="page-28-0"></span>Można skonfigurować ustawienia programu i zmodyfikować zachowanie aplikacji MG Touch Navigation, dotykając  $\blacksquare$  i [Ustawienia].

#### **Ustawienia preferencji trasy**

- Metoda planowania trasy: optymalizacja obliczania trasy dla różnych sytuacji i typów pojazdów poprzez zmianę metody planowania.
- Tryb nawigacji: wybór nawigacji drogowej lub terenowej.
- Typy dróg: wybrać preferowane typy dróg dla trasy. Aby dopasować trasę do swoich potrzeb, można również określić, które typy dróg mają być uwzględniane lub wykluczane z trasy.

### **Ustawienia dźwięku**

Można zmodyfikować następujące ustawienia:

- Głos: wyregulować głośność wskazówek nawigacyjnych lub wyciszyć je.
- Alerty: regulacja głośności dźwięków alertów niewerbalnych lub ich wyciszenie.
- Ding: wyłączyć dźwięk uwagi poprzedzający instrukcje

słowne lub dostosować jego głośność.

- Klawisze: regulacja głośności lub wyciszenie dźwięku odtwarzanego po naciśnięciu przycisku.
- Głosowe wskazówki nawigacyjne: wyłączyć instrukcje głosowe. Funkcja ta jest domyślnie włączona.
- Ogłaszanie ulic i dróg w obszarze języka ojczystego
	- Wypowiadanie nazw ulic w języku ojczystym wybranego języka wskazówek nawigacyjnych.
	- Ogłaszanie tylko numerów dróg.
	- Ogłaszanie tylko manewrów.
- Ogłaszanie ulic i dróg w obszarze obcojęzycznym
	- Próba czytania zarówno nazw dróg, jak i numerów w obcym kraju.
	- Ogłaszanie tylko numerów dróg.
	- Ogłaszanie tylko manewrów.
- Wczesne informowanie o manewrach: określić, czy po każdym zakręcie ma być emitowane natychmiastowe powiadomienie o następnym manewrze, czy wystarczy informacja emitowana wtedy, gdy pojazd zbliża się do zakrętu.
- Poziom szczegółowości

Ustawienie szczegółowości instrukcji głosowych, czyli ich treści i częstotliwości.

- Minimalna: instrukcja głosowa jest wydawana raz, tuż przed kolejnym manewrem.
- Średnia: instrukcja głosowa jest wydawana podczas zbliżania się do następnego manewru i jest powtarzana tuż przed manewrem.
- Szczegółowa: instrukcja głosowa jest wydawana najpierw stosunkowo daleko od następnego manewru, jest powtarzana podczas zbliżania się do następnego zakrętu i jest powtarzana ponownie tuż przed właściwym manewrem.
- Ogłoszenie podsumowania trasy: umożliwia odczytanie szybkiego podsumowania trasy po jej obliczeniu.
- Wyświetlanie informacji o kraju: umożliwia odczytanie informacji o kraju, do którego wjechał pojazd po przekroczeniu granic kraju.
- Ogłaszanie komunikatów systemowych: zezwolić na ogłaszanie komunikatów systemowych.

#### **Ustawienia ostrzeżeń**

Można włączać i modyfikować ustawienia ograniczeń prędkości, punktów alarmowych i znaków drogowych.

- Ograniczenie prędkości: aplikacja MG Touch Navigation może ostrzegać o przekroczeniu bieżącego ograniczenia prędkości. Informacje te mogą nie być dostępne w danym regionie lub mogą nie być w pełni poprawne dla wszystkich dróg na mapie. Maksymalna prędkość ustawiona w profilu pojazdu jest również używana do tego ostrzeżenia. Aplikacja MG Touch Navigation ostrzega o przekroczeniu ustawionej wartości, nawet jeśli przepisowe ograniczenie prędkości jest wyższe.
- Punkty alarmowe: dotknąć go, aby otrzymać ostrzeżenie, gdy pojazd zbliża się do kamery bezpieczeństwa drogowego lub innych punktów alarmowych, takich jak strefy szkolne lub przejazdy kolejowe. Należy upewnić się, że korzystanie z tej funkcji jest legalne w kraju, w którym zamierza się z niej korzystać.
- Znaki drogowe: mapy mogą zawierać informacje ostrzegające kierowcę, które mogą być wyświetlane w widoku nawigacji w podobny sposób, jak rzeczywiste znaki drogowe. Dotknąć, aby włączyć lub wyłączyć ostrzeżenie dla tych odcinków dróg. Dla każdej kate-

gorii znaków ostrzegawczych należy ustawić typ ostrzeżenia (wizualne lub dźwiękowe i wizualne) oraz odległość od zagrożenia, w jakiej ma być odbierane ostrzeżenie.

• Stałe potwierdzanie komunikatów wymagających uwagi kierowcy: jeśli to ustawienie jest włączone, użytkownik zostanie poproszony o potwierdzenie ogólnego komunikatu uwagi wyświetlanego podczas uruchamiania tylko raz. Nie ma to wpływu na konkretne ostrzeżenia, które można skonfigurować na tym ekranie.

### **Ustawienia widoku nawigacji**

Ustawienia te umożliwiają precyzyjne dostosowanie widoku nawigacji. można również dostosować sposób, w jaki oprogramowanie pomaga w nawigacji, korzystając z różnych rodzajów informacji związanych z trasą w widoku nawigacji.

- Wygląd mapy: dotknąć [Wygląd mapy], aby dostosować widok nawigacji do potrzeb, wybrać odpowiednie motywy kolorystyczne z listy do użytku zarówno w dzień, jak i w nocy, pokazać lub ukryć budynki 3D, punkty orientacyjne i zarządzać ustawieniami widoczności miejsc (ustawić miejsca, które mają być wyświetlane na mapie).
- Pola danych: w przypadku nawigacji z zaplanowaną trasą można ustawić trzy pola danych, które będą wyświetlane w widoku nawigacji. Można wybrać czas przybycia do miejsca docelowego, odległość do miejsca docelowego, czas do miejsca docelowego, czas przybycia do punktu pośredniego, odległość do punktu pośredniego, czas do punktu pośredniego, kurs lub wysokość. Bez zaplanowanej trasy istnieje tylko jedno pole danych, które można ustawić tak, aby pokazywało kierunek lub wysokość.

- Pasek postępu trasy: włączanie lub wyłączanie paska postępu trasy. Po włączeniu z boku ekranu wyświetlana jest pomarańczowa linia. a niebieska strzałka pokazuje postęp.
- Oferta usług autostradowych: włącz, aby otrzymywać informacje o usługach autostradowych lub wyłącz, jeśli ich nie potrzebujesz.
- Wyświetlane usługi: wybór typów usług wyświetlanych dla zjazdów z autostrady. Wybrać jedną z kategorii miejsc.
- Automatyczny podgląd: powiększenie i wyświetlenie podglądu otaczającego obszaru, jeśli następny manewr jest daleko i pojazd jedzie autostradą. Gdy pojazd zbliży się do wydarzenia, zostanie przywrócony normalny widok mapy.
- Drogowskazy: gdy tylko dostępne są odpowiednie informacje, w górnej części mapy wyświetlane są informacje o pasach ruchu podobne do tych, które w rzeczywistości znajdują się na znakach drogowych nad drogą. Dotknąć, aby włączyć lub wyłączyć tę funkcję.
- Widok skrzyżowania: jeśli pojazd zbliża się do zjazdu z autostrady lub skrzyżowania wielopoziomowego i dostępne są potrzebne informacje, mapa zostanie

zastąpiona widokiem 3D skrzyżowania. Dotknąć, aby włączyć tę funkcję lub zezwolić na wyświetlanie mapy dla całej trasy.

- Widok tunelu: podczas wjeżdżania do tuneli drogi i budynki na powierzchni mogą zakłócać widok. Dotknąć, aby wyświetlić ogólny obraz tunelu zamiast mapy. Wyświetlany jest również widok tunelu z góry na dół oraz odległość do końca tunelu.
- Oferowanie objazdu dla zatorów na autostradach: w niektórych sytuacjach system oferuje objazd, gdy na autostradzie jest korek.
- Oferowanie alternatywnych tras w czasie rzeczywistym: w niektórych sytuacjach system oferuje alternatywną trasę, gdy na drodze jest korek.
- Oferowanie miejsc parkingowych wokół miejsca docelowego: w niektórych sytuacjach system oferuje miejsca parkingowe, gdy pojazd zbliża się do miejsca docelowego.
- Oferowanie wskazówek podczas objazdu: w niektórych sytuacjach system oferuje różne alternatywne trasy, gdy użytkownik opuści zaplanowaną trasę i nagle zjedzie z autostrady.

#### **Ustawienia regionalne**

Ustawienia te umożliwiają dostosowanie aplikacji pod kątem języka, ustawień jednostek miary i formatów wyświetlania współrzędnych.

- Język nawigacji głosowej: pokazuje bieżący profil głosowych wskazówek nawigacyjnych. Dotknąć, aby wybrać nowy profil z listy dostępnych języków i głośników. Dotknąć dowolnego z nich, aby usłyszeć przykładowy komunikat głosowy. Wystarczy dotknać  $\epsilon$  po wybraniu nowego języka mówionego.
- Jednostki i formaty: można ustawić jednostki miar i format czasu/daty. Aplikacja MG Touch Navigation może nie obsługiwać wszystkich wymienionych urządzeń w niektórych językach głosowych wskazówek nawigacyjnych.

### **Uruchom kreatora konfiguracji**

Modyfikacja podstawowych parametrów oprogramowania ustawionych podczas początkowego procesu konfiguracji.

# **Wykrywanie i rozwiązywanie problemów**

<span id="page-34-0"></span>Ta sekcja zawiera możliwe rozwiązania problemów, które mogą wystąpić podczas obsługi aplikacji MG Touch Navigation.

#### **Nie można odebrać sygnału GPS**

Problem: bieżąca lokalizacja nie jest dostępna, ponieważ nie można odebrać sygnału GPS.

Przyczyna 1: sygnał GPS jest słaby lub może nie być dostępny, jeśli pojazd znajduje się między wysokimi budynkami, w garażach lub tunelach, ponieważ sygnał słabnie lub zniekształca się, gdy przechodzi przez materiał w stanie stałym.

Rozwiązanie 1: udać się w miejsce, w którym niebo jest dobrze widoczne lub przynajmniej widoczna jest większa jego część.

Przyczyna 2: odbieranie sygnałów GPS może potrwać kilka minut przy pierwszym użyciu aplikacji MG Touch Navigation lub gdy ostatnia znana pozycja znajduje się w znacznej odległości od bieżącej pozycji.

Rozwiązanie 2: poczekać kilka minut na sygnał GPS.

#### **Nie można znaleźć adresu**

Problem: aplikacja MG Touch Navigation nie może znaleźć wprowadzonego adresu.

Przyczyna: cyfrowe dane kartograficzne mogą nie zawierać wszystkich adresów.

Rozwiązanie 1: jeśli numer domu nie jest znany lub aplikacja MG Touch Navigation nie może go znaleźć, wybrać tylko nazwę ulicy. W ten sposób aplikacja MG Touch Navigation poprowadzi użytkownika do środka ulicy, gdzie łatwiej znajdzie dokładny adres.

Rozwiązanie 2: poszukać innego adresu, który znajduje się blisko miejsca docelowego.

Rozwiązanie 3: wyszukać współrzędne lub pobliskie interesujące miejsce.

### **Obliczona trasa nie jest optymalna**

Problem: zaplanowana trasa jest zbyt długa lub obejmuje kilka podrzędnych dróg.

Przyczyna: w [Ustawienia], [Preferencje trasy] metoda planowania trasy nie jest ustawiona na optymalną.

# **Wykrywanie i rozwiązywanie problemów**

Rozwiązanie: wybrać preferowaną metodę planowania trasy, wykonując następujące czynności:

- 1 Dotknąć **I**, [Ustawienia] i [Preferencje trasy].
- 2 Dotknąć przycisku [Metoda planowania trasy] i wybrać preferowaną trasę, na przykład [Szybka] lub [Łatwa].

### **Wyłączenie ostrzeżenia o ograniczeniu prędkości**

Problem: ostrzeżenie o ograniczeniu prędkości jest sygnalizowane nawet wtedy, gdy rzeczywiste ograniczenie prędkości nie zostało przekroczone.

Przyczyna: ograniczenie prędkości w cyfrowych danych kartograficznych może różnić się od rzeczywistego ograniczenia prędkości w bieżącej lokalizacji.

Rozwiązanie: wyłączyć ostrzeżenie o prędkości, wykonując następujące czynności:

- 1 Dotknąć **, [Ustawienia] i [Ostrzeżenia]**.
- 2 Dotknąć [Ograniczenie prędkości], [Ostrzegaj o przekroczeniu prędkości] i [Wyłączone]

## **Przyciski klawiatury wyświetlają się na szaro**

Problem: niektóre przyciski klawiatury wyświetlają się na szaro i nie można ich używać.

Przyczyna: aplikacja MG Touch Navigation posiada inteligentną klawiaturę do wyszukiwania adresów, co oznacza, że aktywne są tylko te przyciski, których można użyć do wpisania nazwy dostępnej na mapie.

Rozwiązanie: sprawdzić, czy nazwa została wprowadzona poprawnie. Jeśli nazwa jest poprawna, szukany adres nie jest dostępny w cyfrowych danych kartograficznych.

### **Mapa jest ukryta za obrazem skrzyżowania**

Problem: mapa nie jest widoczna, ponieważ jest ukryta za obrazem skrzyżowania.

Przyczyna: jeśli pojazd zbliża się do zjazdu z autostrady lub do skrzyżowania wielopoziomowego, a potrzebne informacje istnieją, mapa jest zastępowana widokiem 3D skrzyżowania. Pasy ruchu, którymi należy jechać, są oznaczone strzałkami.

Rozwiązanie: jeśli trzeba ukryć aktualnie wyświetlane skrzyżowanie i powrócić do widoku nawigacji, dotknąć obrazu. Aby wyłączyć tę funkcję, wykonać następujące czynności:

- 1 Dotknąć **II**, [Ustawienia] i [Widok nawigacji].
- 2 Dotknąć [Widok skrzyżowania]. Teraz widok skrzyżowania nie pojawi się ponownie.

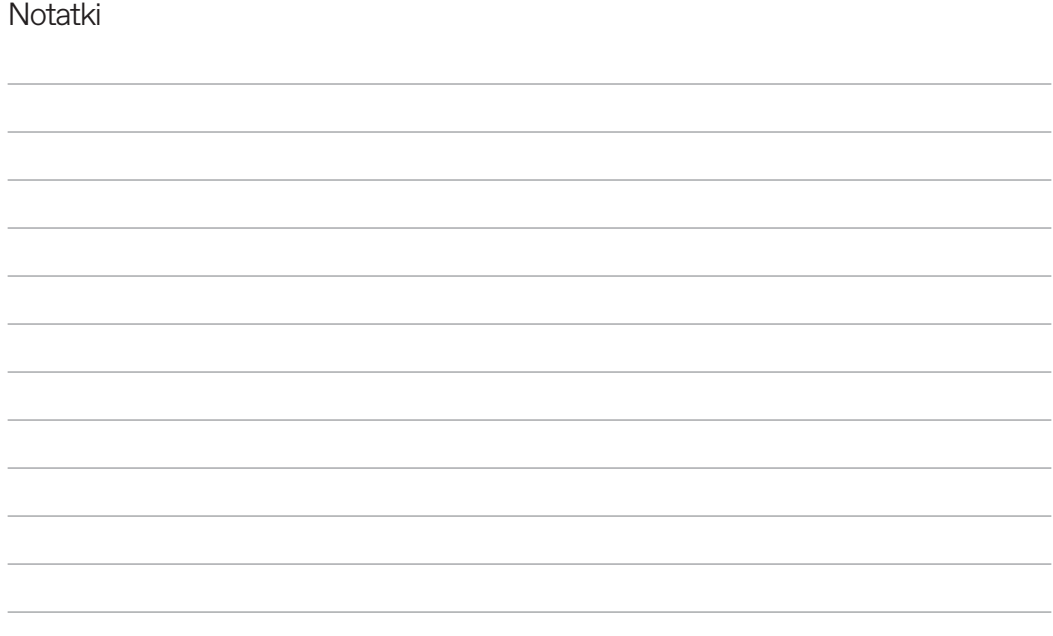

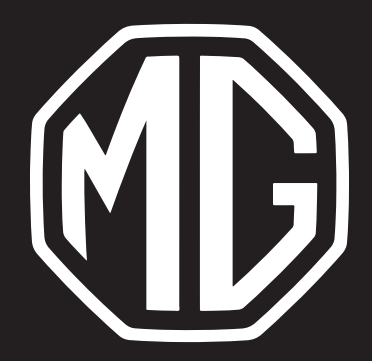